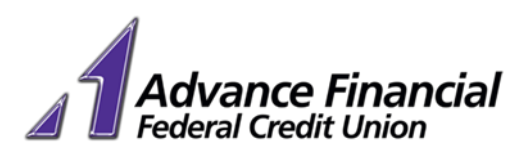

# *AFFCU Card Manager Guide*

Manage your debit card anytime, anywhere with our free AFFCU Card Manager App. Access the App through the Mobile Banking App or download it directly from the Apple iTunes or Google Play Stores. Once downloaded, add your debit card and follow the steps below to *turn your debit card on or off at any time*, limit transactions by amounts or locations, set up alerts for transactions and more!

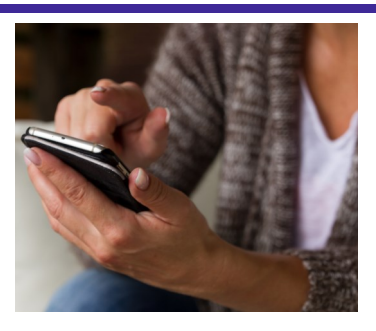

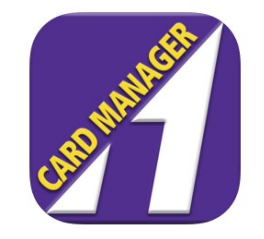

# *Access Card Manager*

You can access the AFFCU Card Manager App through the Mobile Banking App or directly download it to your phone.

### **Access through Mobile App:**

- 1. Open the Mobile Banking App and click on 'My Cards' on the homepage.
- 2. Follow the prompts to download the free AFFCU Card Manager App.

### **Access Directly:**

1. Go to either the iPhone Store or Google Play Store and download the free AFFCU Card Manager App.

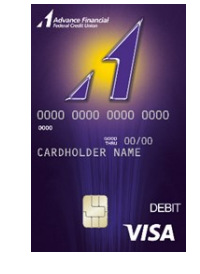

## *Add Your Debit Card:*

After downloading the AFFCU Card Manager App, you must enter your Visa Debit Card information. If you have a joint account, you can also add your joint owner's card information.

- 1. Enter your AFFCU Visa Debit Card number and hit ' 'Done'.
- 2. Enter your Security Code.
- 3. Enter your street address and zip code (must be the same information we have on file for your account).
- 4. Enter the Expiration Date on your card and hit 'Done'.
- 5. Enter the last 4 digits of your SSN and hit 'Done'.
- 6. Read and accept the terms and agreements (twice).
- 7. It will show that your card has been added.

You can go back to the Mobile Banking App, by clicking on the More options button located in the top right-hand corner on the homepage. If you have timed out of the Mobile Banking App, you will have to log in upon returning to the App.

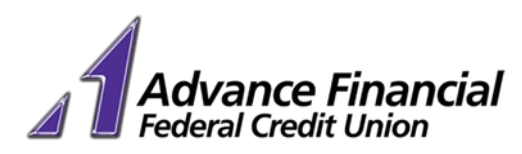

### *Block Cards*

With a single tap, you can immediately disable your debit card (temporarily block). When a card is blocked, new purchases and ATM transactions are declined. Teller transactions and existing pending transactions are not blocked. You can easily remove the block on the card at any time. Changes to the control settings take effect immediately.

To permanently block your card, please contact us at 219.392.3900.

# **CARD MANAGER** XXXX XXXX XXXX XXXX **VALID XXXX XXXX XXXX XXXX** Tap the card to see more details. Card On/Off ் **Control Preferences Alert Preferences Recent Transactions**

1. On the homepage, tap **Card On/Off** button (located below the card image).

2. Select Yes to block the card.

3. The button on the card image (in the right-hand corner) will turn red indicating the card is now blocked.

When the card is blocked, the **Card On/Off button will be** greyed out.

### *Limit Transaction Locations*

You can control where your debit card is used by specifying a location radius where transactions are allowed. Location limits apply to in-store and ATM transactions E-commerce transactions are not declined when a location limit is achieved.

**Note:** The **Location** setting is associated with your device's current location.

#### My Location

All in-store transactions are denied if device and merchant locations don't match.

#### **My Regions**

All in-store transactions are denied if merchant location is outside selected regions.

#### International

**Country of Residence: United States** 

All international in-store transactions are denied outside selected countries. If you don't add any countries, all international in-store transactions are denied.

- 1. Tap **Control Preferences** on the homepage.
- 2. Tap **Locations.**

3. Select either **Location** or **Region** and follow the prompts to set your preferred limits.

# *IMPORTANT NOTICE:*

### *International Transactions*

Although this feature is available in the App, **you must contact Electronic Services in order to use your debit card for any international transactions.** This applies to e-commerce and in -store transactions. Contact Electronic Services at 219.392.3900, option 4.

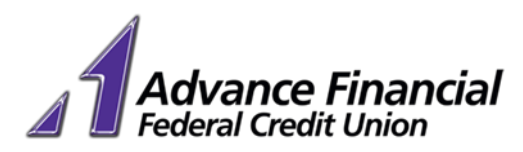

## *Limit Merchant Transactions*

You can control how a card is used by choosing to block specific categories of merchants. Merchant categories apply to online e-commerce transactions as well as in-store transactions.

Example: If you'd like to block all transactions at gas stations, tap on the **Gas Stations** category.

- 1. Tap **Control Preferences** on the homepage.
- 2. Tap **Merchant Categories.**
- 3. Tap **Enable Merchant Controls** to turn on this feature**.**
- 4. Tap the Merchant Category you would like to block**.**
- 5. On Apple® devices, tap Save. On Android ™ devices, tap the blue check mark.

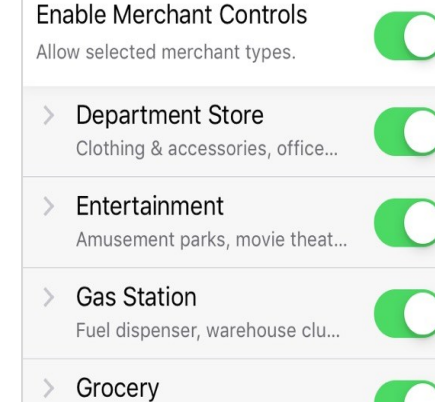

Supermarkets, bakeries, meat f..

Utility services, contracted ser...

Household

# *Limit Transaction Types*

You can control how a card is used by choosing to block specific types of transactions. Transaction types apply to online e-commerce transactions as well as in-store transactions.

- 1. Tap **Control Preferences** on the homepage.
- 2. Tap **Transactions Type**
- 3. Tap **Transaction Controls** to turn on this feature**.**
- 4. Tap the Transaction type you would like to block**.**
- 5. On Apple® devices, tap Save. On Android ™devices, tap the blue check mark.

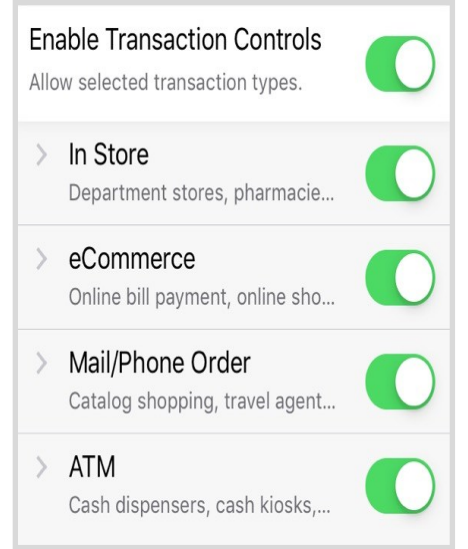

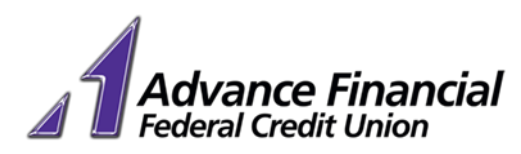

### *Limit Transaction Amounts*

You can set a maximum amount on a card transaction. If a purchase or ATM transaction is over the amount set, it is declined. Transaction amount limits apply to online e-commerce transactions as well as in-store transactions and ATM withdrawals.

### 1. Tap **Control Preferences** on the homepage.

**Spend Limits** Deny a purchase if the amount exceeds the limits below.

 $0.00$ 

Per Transaction Deny transactions exceeding the transaction spend limit

\$

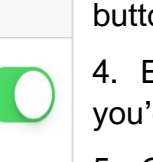

2. Tap **Spend Limits**.

3. Tap the **Per Transaction**  button to turn on this feature.

- 4. Enter the dollar amount you'd like to set limits for.
- 5. On Apple® devices, tap Save. On Android ™ devices, tap the blue check mark.

## *Receive Notifications*

You can receive notifications on your device for any of the limits you selected.

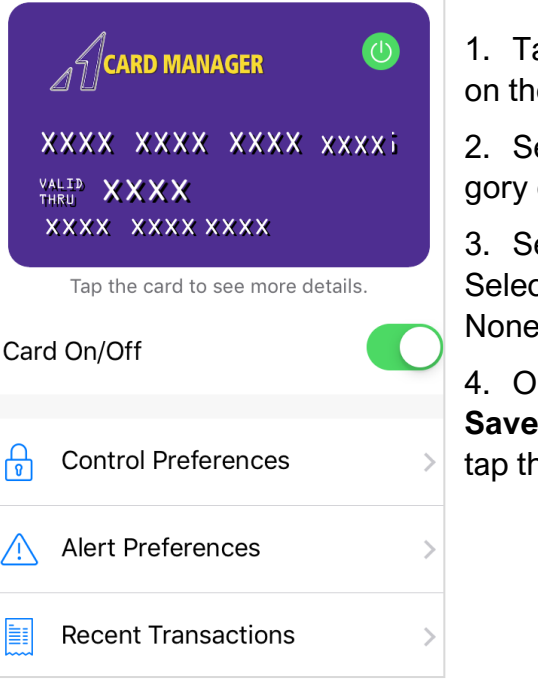

### 1. Tap **Alert Preferences**  on the homepage.

2. Set up alerts for the category of your choice.

3. Select All Transactions, Selected Transactions or None to enable.

4. On Apple® devices, tap Save. On Android ™ devices. tap the blue check mark.

### *View Recent Transactions*

1. Tap **Recent Transactions** on the homepage.

**4035 Alder Street ● East Chicago, IN 46312 ● 219.392.3900 31 W US Highway 30 ● Schererville, IN 46375 ● 219.392.3940**